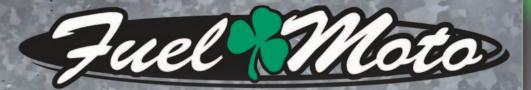

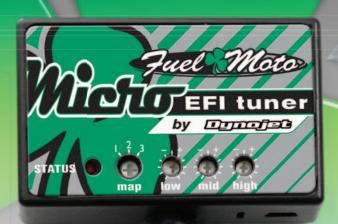

**FUEL MOTO MICRO EFI TUNER INSTALLATION INSTRUCTIONS** 

**2009-2014 YAMAHA GRIZZLY 550 2007-2016 YAMAHA GRIZZLY 700** 

## **PARTS LIST**

- Micro Tuner Module
- Installation Guide

**USB** Cable

- Velcro
- Alcohol swab

# PLEASE READ ALL DIRECTIONS BEFORE STARTING INSTALLATION

Note: Fuel Moto USA and Fuel Moto Micro EFI Tuner fuel management systems are not legal for use or installation on motor vehicles operated on public highways in the State of California or other States where similar emission and decibel regulation laws may apply. The user shall determine suitability of the product for his or her use. The user shall assume all risk and liability in violation of regulations and any incurred financial obligations due to vehicle inspections or emissions tests.

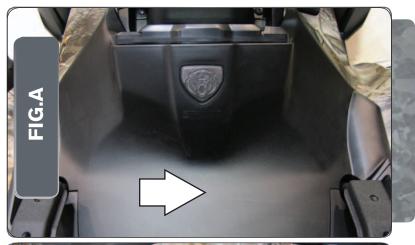

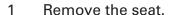

Remove the front cover as shown in Figure A.

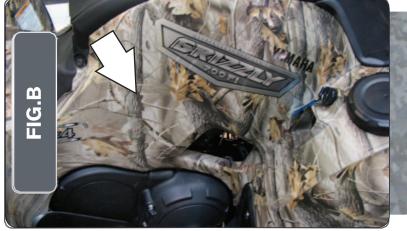

Remove the right hand side cover as shown in Figure B. Remove the same cover on the left side.

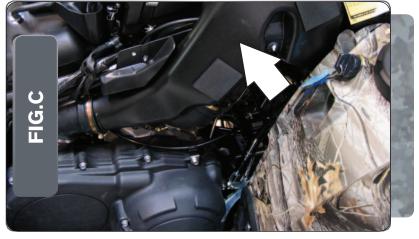

Remove the intake tube for the CVT clutch on the right hand side of the quad as shown in Figure C.

This allows access to the throttle position sensor (TPS).

Part # FM-22027 Toll Free: 877-729-4754 Grizzly 550/700 - 2

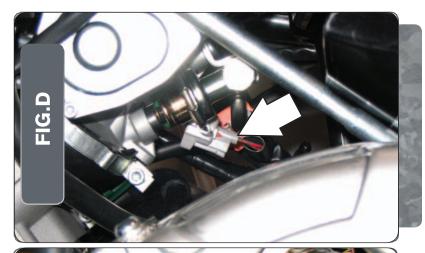

5 Unplug the stock wiring harness from the injector as shown in Figure D.

Figure D was taken from the left hand side of the quad.

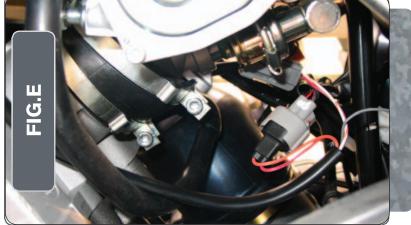

- 6 Temporarily place the MicroTuner in the battery area.
- 7 Route the MicroTuner harness down the left hand side of the quad towards the throttle body.
- Attach the MicroTuner wiring harness to the injector and the stock wiring harness as shown in Figure E.

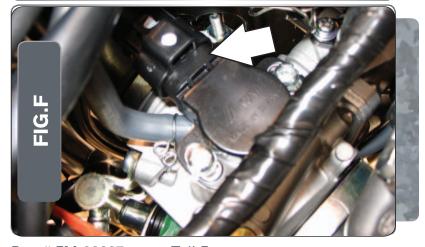

- 9 Locate the TPS on the right hand side of the throttle body.
- 10 Unplug the stock wiring harness from the TPS as shown in Figure F.

Part # FM-22027 Toll Free: 877-729-4754 Grizzly 550/700 - 3

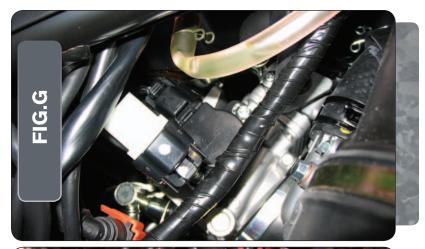

11 Attach the wiring harness from the MicroTuner to the stock wiring harness and the TPS as shown in Figure G.

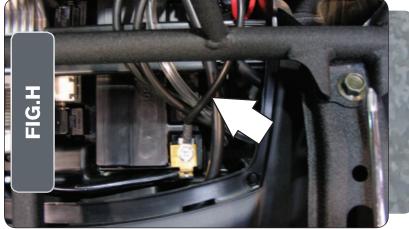

12 Attach the ground wire from the MicroTuner to negative side of the battery as shown in Figure H.

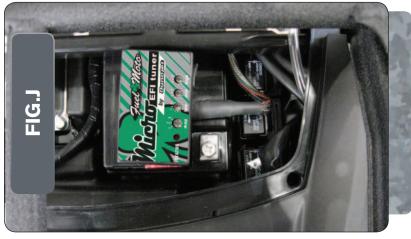

13 Using the supplied velcro, secure the MicroTuner to the battery as shown in Figure I.

Make sure to clean both surfaces with the alcohol swab before attaching.

- 14 Reinstall the intake tube.
- 15 Reinstall the right and left hand side covers.
- 16 Reinstall the front cover.
- 17 Reinstall the seat.

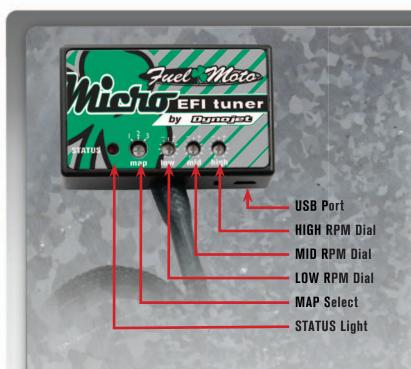

| Position   | Note                                                                             |
|------------|----------------------------------------------------------------------------------|
| Position 1 | 2009-2014Yamaha Grizzly 550<br>Stock exhaust<br>Stock or aftermarket air filter  |
| Position 2 | 2007-2008 Yamaha Grizzly 700<br>Stock exhaust<br>Stock or aftermarket air filter |
| Position 3 | 2009-2013 Yamaha Grizzly 700<br>Stock exhaust<br>Stock or aftermarket air filter |
| Position 4 | 2014-2016 Yamaha Grizzly 700<br>Stock exhaust<br>Stock or aftermarket air filter |

#### Selecting the Map Position

The Fuel Moto Micro EFI Tuner can hold up to ten maps. Using a #1 Phillips screwdriver, turn the map select dial to toggle between the loaded maps. The module comes preloaded with a stock maps (see table to left)

#### **Using the RPM Range Dials**

The Low, Mid, and High RPM Dials refer to the RPM range, in thirds, of your vehicle. Each dial allows +/- 10% fuel adjustment on top of what fuel changes are done in the map. With the dial facing straight up, there is no additional fuel change

For example, if your vehicle revs to 9000 RPM:

- •The low RPM dial will adjust 0-3000 RPM
- •The mid RPM dial will adjust 3001-6000 RPM
- •The high RPM dial will adjust 6001-redline

#### **Using Fuel Moto Micro EFI Tuner Control Center**

Take your tuning to the next level with the Fuel Moto Micro EFITuner Control Center software.

- 1 Go to https://www.fuelmotousa.com/p-28236-fuel-moto-micro-efi-tuner.html to download the software
- Click Install Software and follow the on-screen instructions to install the Micro Tuner software. The Micro EFITuner software and maps will be stored in C:\
  Program Files\Fuel Moto Micro EFITuner Control Center.

## **Loading Additional Maps**

- 1 Connect the USB cable from the computer to the Fuel Moto Micro EFITuner Module. Verify the cable is fully seated in the Fuel Moto Micro EFITuner Module.
- Run the Fuel Moto Micro EFITuner Control Center software by double-clicking the program icon installed on your desktop or on your start menu.
- 3 Click Open Map File and select a map file.
- 4 Click Send Map. You can send the map to any of the ten map positions .

## **Altering Maps Using Software**

The values in the map represent a percentage of fuel change over stock. A value of 10 in the map indicates at that throttle position and RPM range the vehicle will be 10% richer than stock. If the value is -10, then it would be 10% leaner than stock. You have the ability to fine tune your fuel curve by altering these values . The Control Center software allows a value of +250 to -100 in each cell.

www.fuelmotousa.com Grizzly 550/700 - 5